# **Accessing Accounts at CCCC – Step by Step**

For Faculty & Staff

# **Included in This Handout** (Click on links to go to pages.)

- − **[Campus Computers](#page-0-0)** page 1
- − **[College Email](#page-1-0)**  page 2 *You'll use your campus network account information to access these.*
- − **[Campus Wi-Fi](#page-1-1)** page 2
- − **[Campus Web](#page-2-0)** page 3
- − **[Moodle](#page-3-0)** page 4
- − **[Information about Usernames and Passwords](#page-4-0)** page 5

<span id="page-0-0"></span>**Campus Computers** (Use your campus network account information to access campus computers.)

#### **Make sure the computer and monitor are turned on.**

When you sit down at a campus computer, you should see a screen saying "Press CTRL + ALT + DELETE to log on". If not, make sure that the computer and monitor (screen) are on.

The computer's power button is just above the silver Dell logo on the front of the computer case which might be on the floor or inside the lectern cabinet. If the computer's power button is black, press it to turn it on. It will be lit green when it's on.

If the monitor's power button is black, press it to turn it on. It will be lit green when it's on and receiving a video signal from the computer. If it's lit amber (yellow/orange), it is on, but it's not receiving a video signal from the computer. Make sure the computer is on, and, if this is a lectern computer, press the PC (or Lectern PC) button on the lectern's control panel.

#### **Log in on a campus computer.**

1. As instructed, press  $Ctrl + Alt + Delete$ . (On your keyboard, hold down the Ctrl and Alt buttons and then tap the Delete button.)

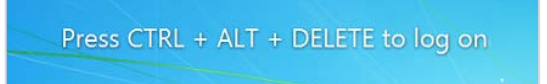

2. Type your campus network username and password into the respective boxes.

**Username: your full school email address** Example: **ajohnson@capecod.edu** Password: If you don't know your campus network password, contact the Help Desk for assistance.

3. Click on the Arrow button or press the Enter key on your keyboard.

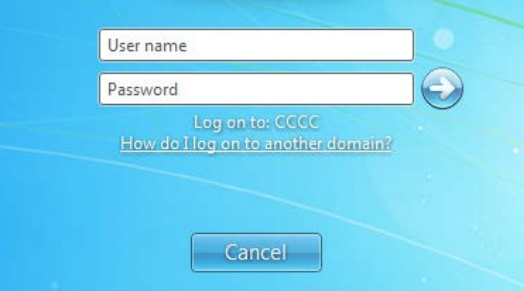

Eventually, the Windows desktop will appear. (You might see a message box telling you to be sure to save your files to your Y drive. Just click on OK.) You have successfully logged onto the College network.

# **Log off of a campus computer.**

Go to Start → Log off.

#### **Change the password for your campus computer/College email account.**

You use your campus network account to access campus computers, your College email, and the secure Wi-Fi login. If you change the password for your email, you have also changed it for your computer and Wi-Fi logins, and vice versa. *Please also see "Information About Usernames and Passwords" on page 5.*

- − Log in on a campus computer, press Ctrl+Alt+Del, and then click on Change a password...
- − Or go to [http://www.capecod.edu/password.](http://www.capecod.edu/password)

<span id="page-1-0"></span>**College Email College Email College Email.**) **College** email.

# **Log in to College Email.**

- 1. Open any web browser (e.g. Internet Explorer, Firefox, Chrome, or Safari, etc.)
- 2. In the address bar, type [www.capecod.edu](http://www.capecod.edu/) and press Enter.
- 3. Click on the E-mail link at the top of the page (or go directly to mail.office365.com).
- 4. Using your full email address, type your campus network username and password into the respective boxes.

### **Username: first-initial-last-name@capecod.edu** Example: **ajohnson@capecod.edu**

**Password:** If this is your first time logging in or you don't know your password, please contact the Help Desk for assistance.

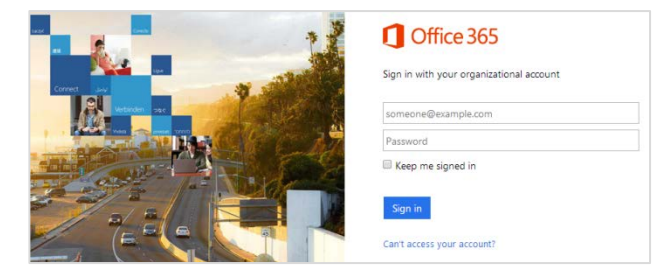

5. Click on Sign in.

# **Log out of College Email.**

Click on your name (top right of the page) and then click on Sign out.

# **Change the password for your campus computer/College email account.**

You use your campus network account to access campus computers, your College email, and the secure Wi-Fi login. If you change the password for your email, you have also changed it for your computer and Wi-Fi logins, and vice versa. *Please also see "Information About Usernames and Passwords" on page 5.*

- Log in on a campus computer, press Ctrl+Alt+Del, and then click on Change a password...
- − Or go to<http://www.capecod.edu/password>

# **Access College email using Microsoft Outlook 2010** (The program installed on College Computers)

If Outlook 2010 on your office computer has been set up to connect to your Office 365 account, your College email can be accessed by opening Microsoft Outlook. From any other location you'll need to access your College email account via a web browser. (Please contact the Help Desk if you'd like to request to have Outlook on your office computer set up for you.)

- 1. Log in on your office computer.
- 2. Open Microsoft Outlook by going to **Start**  $\rightarrow$  **All Programs**  $\rightarrow$  **Microsoft Office**  $\rightarrow$  **Microsoft Outlook.**

# <span id="page-1-1"></span>**Campus Wi-Fi** (Use your campus network account information to access the secure network on the main campus.)

Wireless internet access is available in all buildings of the main campus and at the Hyannis Center.

- "CCCC Public" (open Wi-Fi network on main campus): No password is needed.
- **"CCCC\_FacStaff"** (secure Wi-Fi network on main campus): Faculty and staff can use their campus network login, the same login information as for College email and campus computers.
- − **"CCCCHYA"** (secure Wi-Fi network at Hyannis Center): Please ask the receptionist for the password for the secure Wi-Fi network there.

# <span id="page-2-0"></span>**Campus Web**

#### **Log in to Campus Web.**

- 1. Open a web browser (e.g. Internet Explorer, Firefox, Chrome, or Safari).
- 2. In the address bar, type [www.capecod.edu](http://www.capecod.edu/) and click on the Campus Web link (or go directly to https://campusweb.capecod.edu/ics).
- 3. Enter your Campus Web username and password.

#### **Username: first-initial-last-name** Example: **ajohnson**

**Password:** The first time you log in to Campus Web, use the PIN given or emailed to you by Registration.

If you don't have or know your Campus Web PIN but you do have access to your College email, click on I forgot my password, enter your College email address, and a new password will be sent to your College email address. You can then login and reset your password.

4. Click the Login button.

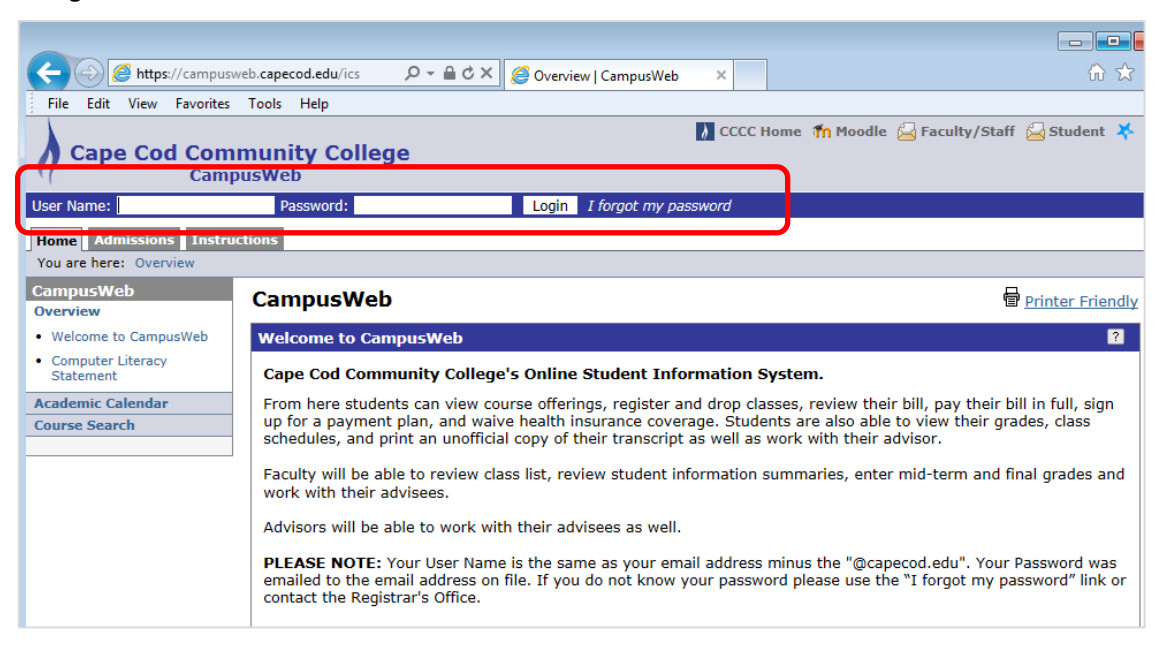

### **Log out of Campus Web.**

To log out of Campus Web, click on the Logout link next to your name. (See below.)

#### **Change the password for your Campus Web account.**

Please also see "Information About Usernames and Passwords" on page 5.

Log in to Campus Web, click on Personal Info (next to your name), and then select the Password tab. (See below.)

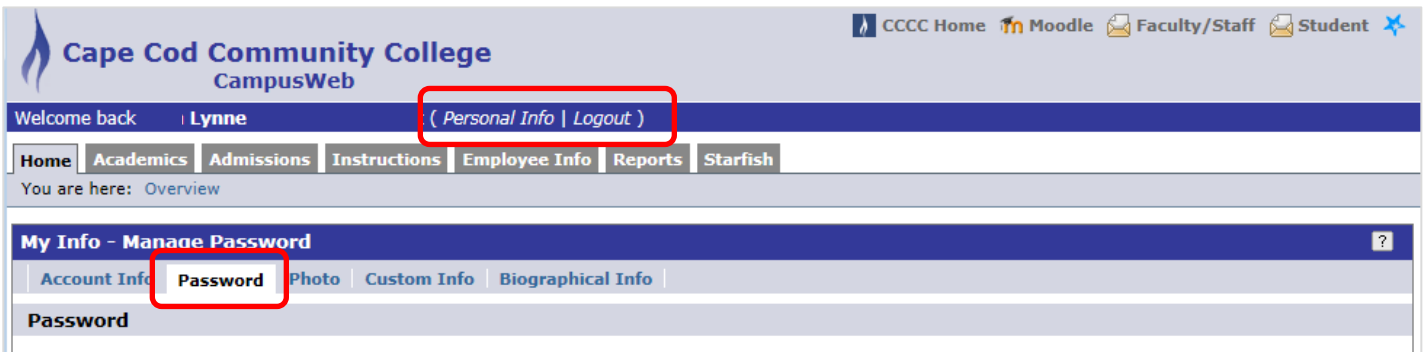

# <span id="page-3-0"></span>**Moodle**

# **Log in to Moodle.**

- 1. Open a web browser (e.g. Internet Explorer, Firefox, Chrome, or Safari). Recent/updated versions of these browsers work best.
- 2. In the address bar, type [www.capecod.edu](http://www.capecod.edu/) and click on the Moodle link (or go directly to moodle2.capecod.edu).
- 3. Enter your Moodle username and password in the appropriate fields (see below).

**Username: first-initial-last-name** Example: **ajohnson**

**Password:** Your Moodle password should have been sent to your College email address. If you don't know your Moodle password, select the **Lost password?** link (see below) and follow the instructions. An email message will be sent to your College email address with instructions for setting your password.

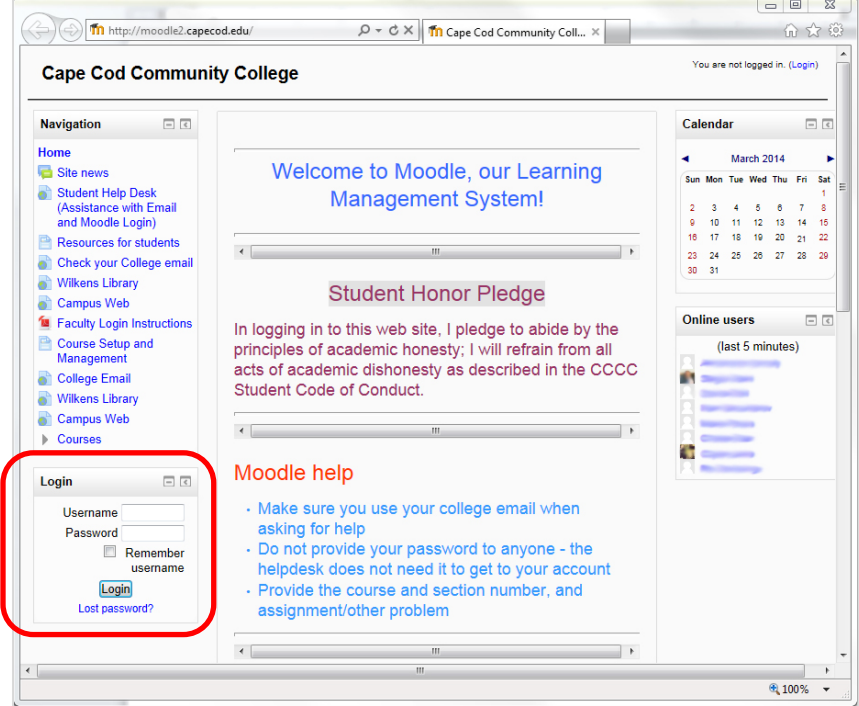

4. Click the Login button.

You can then click on the My home or My courses links on the left to see links to your classes' Moodle pages.

#### **Log out of Moodle.**

To log out of Moodle, click on the Logout link next to your name in the upper right corner of the Moodle window.

#### **Change the password for your Moodle account.**

Please also see "Information About Usernames and Passwords" on page 5.

− Log in to Moodle, click on My profile settings (on the left), and select Change password.

# <span id="page-4-0"></span>**Information About Usernames and Passwords**

## **Usernames**

Normally faculty and staff usernames are first-initial-last-name (i.e. ajohnson), but there are some exceptions to that standard format. Also, be sure to use your *full email address* (i.e. ajohnson@capecod.edu) as your username when logging in to College email. Please contact the Help Desk if you need assistance.

### **Rules for New Passwords**

New passwords must contain all of the following:

- − At least 8 characters long (between 8 and 10 characters long for Campus Web)
- − 1 or more UPPER CASE letters
- − 1 or more lower case letters
- − 1 or more numbers
- − For Moodle: 1 or more non-alphanumeric character such as: ! @ # \$ % & \*

Passwords must not contain your account name, ID number, or "Capecod". Passwords must not be the same as previous passwords. Passwords cannot be changed more than once in a single day.

# **Make Passwords Strong & Unique**

Please help protect school information in your care by using strong passwords, and using unique passwords for each account. If you have trouble keeping track of many different passwords, consider using a reputable password manager (e.g. LastPass, Dashlane, Passpack, etc.)

Here's one way to create a strong password that's easy to remember:

- 1. **Take the first letter from each word in a sentence or phrase.**  For example, "I really want a kitten for my birthday!" becomes **Irwakfmb!**\*
- 2. **Make it a little more complex.**

For example, Irwakfmb! could become **iRw4KfmB%**\*

- Vary uppercase and lowercase letters.
- Use numbers or symbols in place of some letters, for example, you could replace a letter A with the number 4 or the @ symbol. Other examples include:

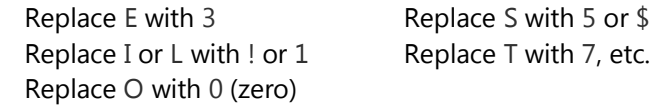

Add or change symbols, such as &,  $\wedge$ , \$, #, @,  $\wedge$ , %, etc

\* Please don't use this example as your password because it has now been published for the world to see which makes it less secure.